### **TECH-4d** *Page| 1 of 3*

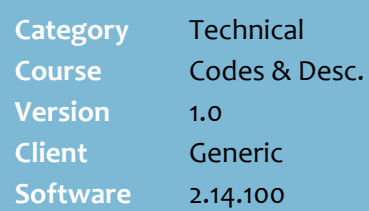

#### **Hints and Tips**

- **Price Level** is sometimes referred to as **Customer Level**.
- $\checkmark$  A maximum of four alternative price levels can be active at any time (excluding [0] normal retail price).
- **Important!** If you're only creating one loyalty level, leave a gap in the numbering in case you want another loyalty level in-between in the future, as you can't edit the code.
- <span id="page-0-2"></span> $\checkmark$  If you create several price levels, allocate a higher **Code** number to indicate a cheaper special price level.
	- If a customer is eligible for two price levels, they'll only receive the price with the highest **Code**.
	- E.g. [o] = normal retail price
		- $[1]$  = loyalty
		- $[2]$  = VIP Plus
		- $[3]$  = staff
		- $[4]$  = manager
- $\checkmark$  Summary of process to use special pricing:
	- Configure **Price Levels** in Codes and Descriptions.
	- Link **Price Levels** to **Customer Loyalty** groups in Codes and Descriptions.
	- Link a **Price Level** to either a Customer Card in POS Config. or each AR record.
	- Create a loyalty promotion in a product's stock record/HOS pricing, selecting the **Customer Loyalty** group eligible for the special pricing.
	- You can also create a discount in **Discount Wizard** that's only applied when a customer belongs to a specific **Price**  Level (criteria).

# **Configure Special Price Levels**

Price Levels are configured if your business wants to set up short-term or long-term price promotions and/or discounts that a customer only receives if they either:

- present a specific type of card linked to the price level
- have an AR account linked to the price level.

### **Procedure to Configure Special Price Levels**

<span id="page-0-1"></span><span id="page-0-0"></span>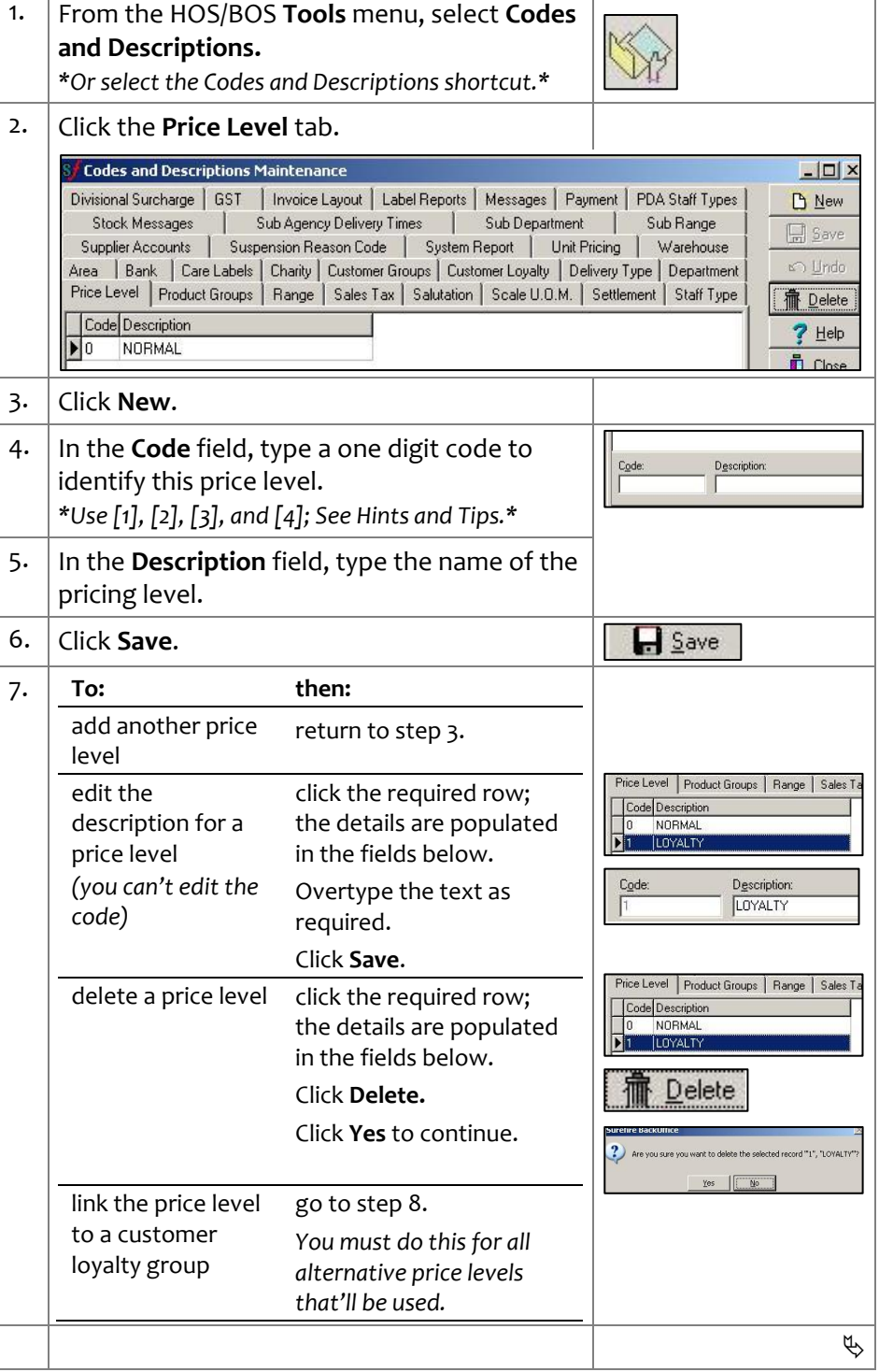

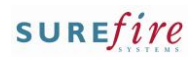

## **TECH-4d** *Page* 2 of 3

#### **Hints and Tips**

- $\checkmark$  You must link each alternative **Price Level** configured to a **Customer Loyalty** group.
- $\checkmark$  You can set a maximum of four different **Customer Loyalty** groups.
- The **Discount** and **Index** fields on the Customer Loyalty tab aren't used in this version of SURE*fire.*
- $\checkmark$  Before you can start using special pricing, you need to apply the **Price Level Code** against either:
	- the applicable customer card; refer t[o Tech-2d Configure](http://www.surefire.com.au/wp-content/uploads/2012/04/TECH-2d-G-POS-Config-Configure-Customer-Cards-Fact-Sheet.pdf)  [Customer Cards Fact Sheet.](http://www.surefire.com.au/wp-content/uploads/2012/04/TECH-2d-G-POS-Config-Configure-Customer-Cards-Fact-Sheet.pdf) This has the quickest & broadest application, as you only have to apply it once for many customers to be eligible for the promotion.
	- each HOS/BOS Account Receivable record (on the **General** tab, in the **Price Level** field) that you want to receive the pricing. This method takes longer.

<span id="page-1-1"></span><span id="page-1-0"></span>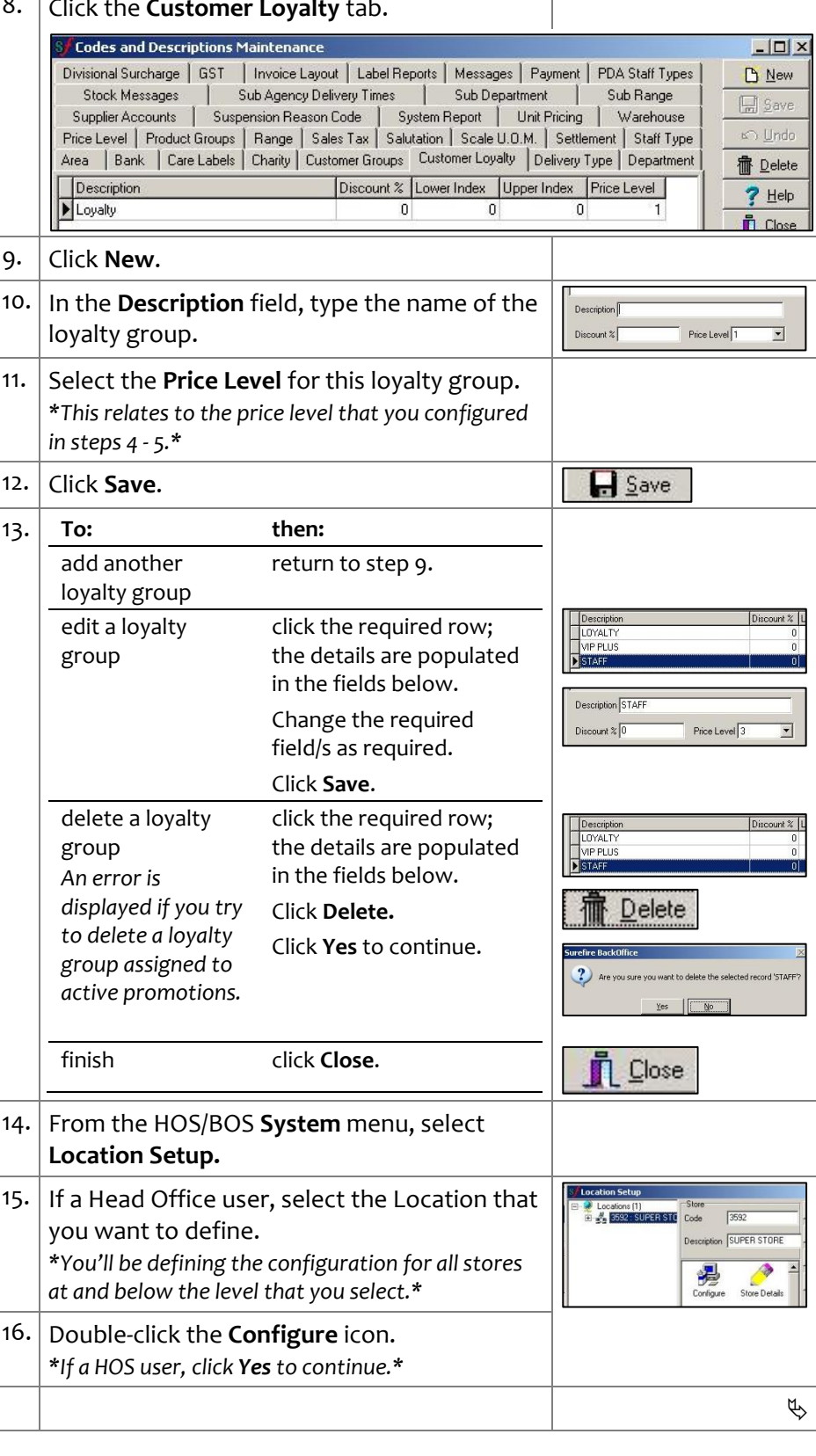

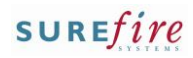

### **TECH-4d** *Page| 3 of 3*

#### **Hints and Tips**

 **Print Savings on Receipt** only displays savings from promotions created against the stock record; it doesn't include price overrides, manual discounts at POS, markdowns, or automatic discounts.

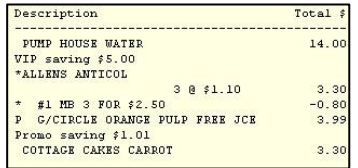

- The message/s won't print for an item if it receives other pricing instead of the promotion; e.g. a price override, manual discount at POS, markdown, or an automatic item discount.
- Important! The **CB Savings Description** only prints if your business uses prefixed cards configured and linked to that price level in SUREfire (only adding the price level against an AR account won't trigger the message). Refer to the [TECH-2d Configure Customer](http://www.surefire.com.au/wp-content/uploads/2012/04/TECH-2d-G-POS-Config-Configure-Customer-Cards-Fact-Sheet.pdf)  [Cards Fact Sheet.](http://www.surefire.com.au/wp-content/uploads/2012/04/TECH-2d-G-POS-Config-Configure-Customer-Cards-Fact-Sheet.pdf)
- $\checkmark$  You nominate special pricing for applicable customers by selecting the corresponding Customer Loyalty group when you set up a promotion in the Stock record or HOS Pricing.

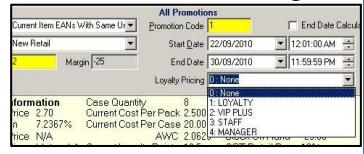

- Refer to thePRO-2e In-store [Price Promotions Fact Sheet.](http://www.surefire.com.au/wp-content/uploads/2012/04/PRO-2e-G-Pricing-In-store-Price-Promotions-BOSFact-Sheet.pdf)
- You can also create a discount in **Discount Wizard** that's only applied when a customer card or AR code linked to a specific **Price Level** is entered at POS.
	- Refer to the **PRO-3c Adding** [Criterion Fact Sheet.](http://www.surefire.com.au/wp-content/uploads/2012/04/PRO-3c-G-Discount-Wizard-Adding-Criterion-Fact-Sheet.pdf)
- $\checkmark$  The configuration is applied to the registers when **File Transfer** next runs and the operator logs off/on; if made at Head Office, this occurs after **HOS Export**/**Import** next runs.

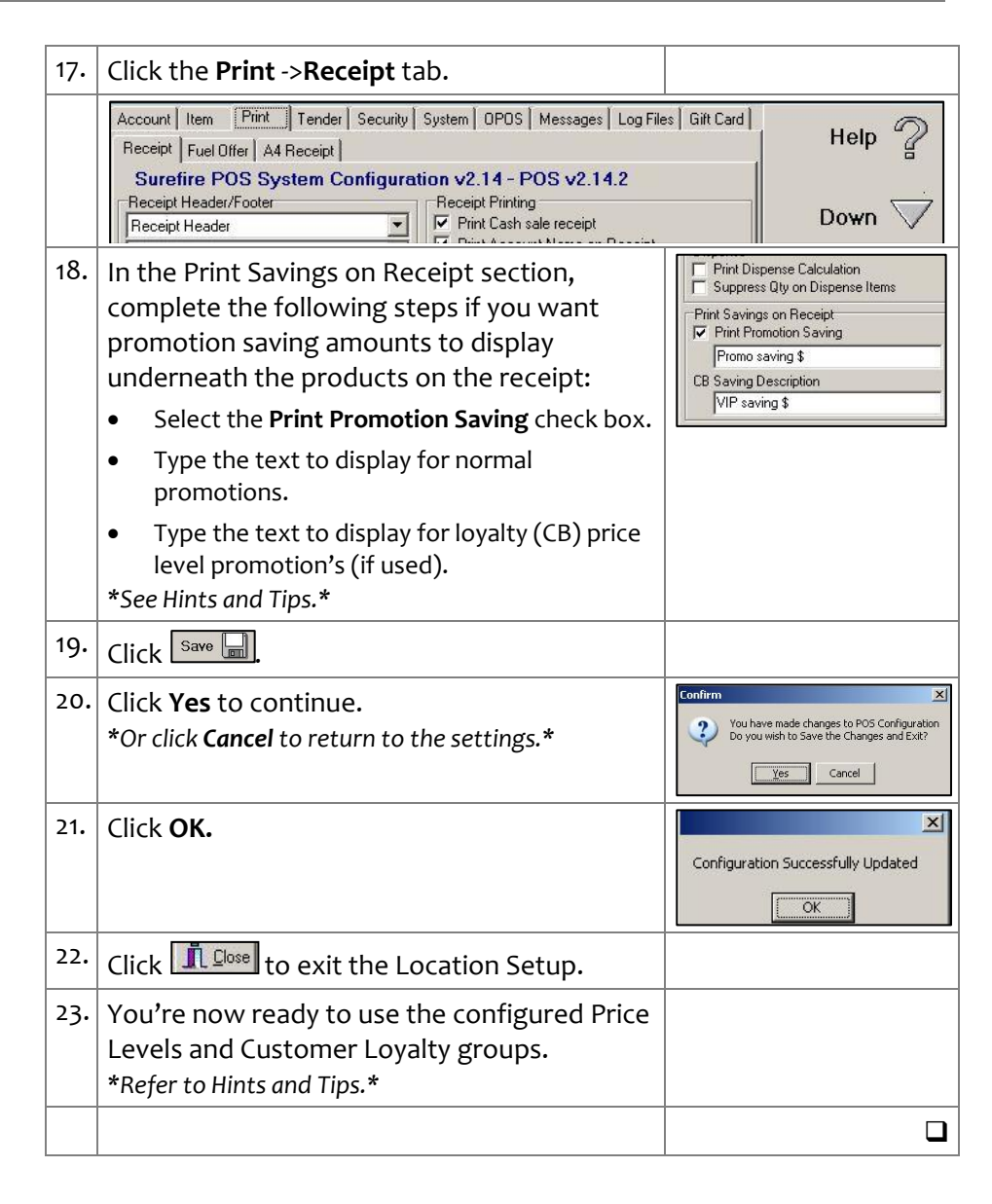